# **Obsah**

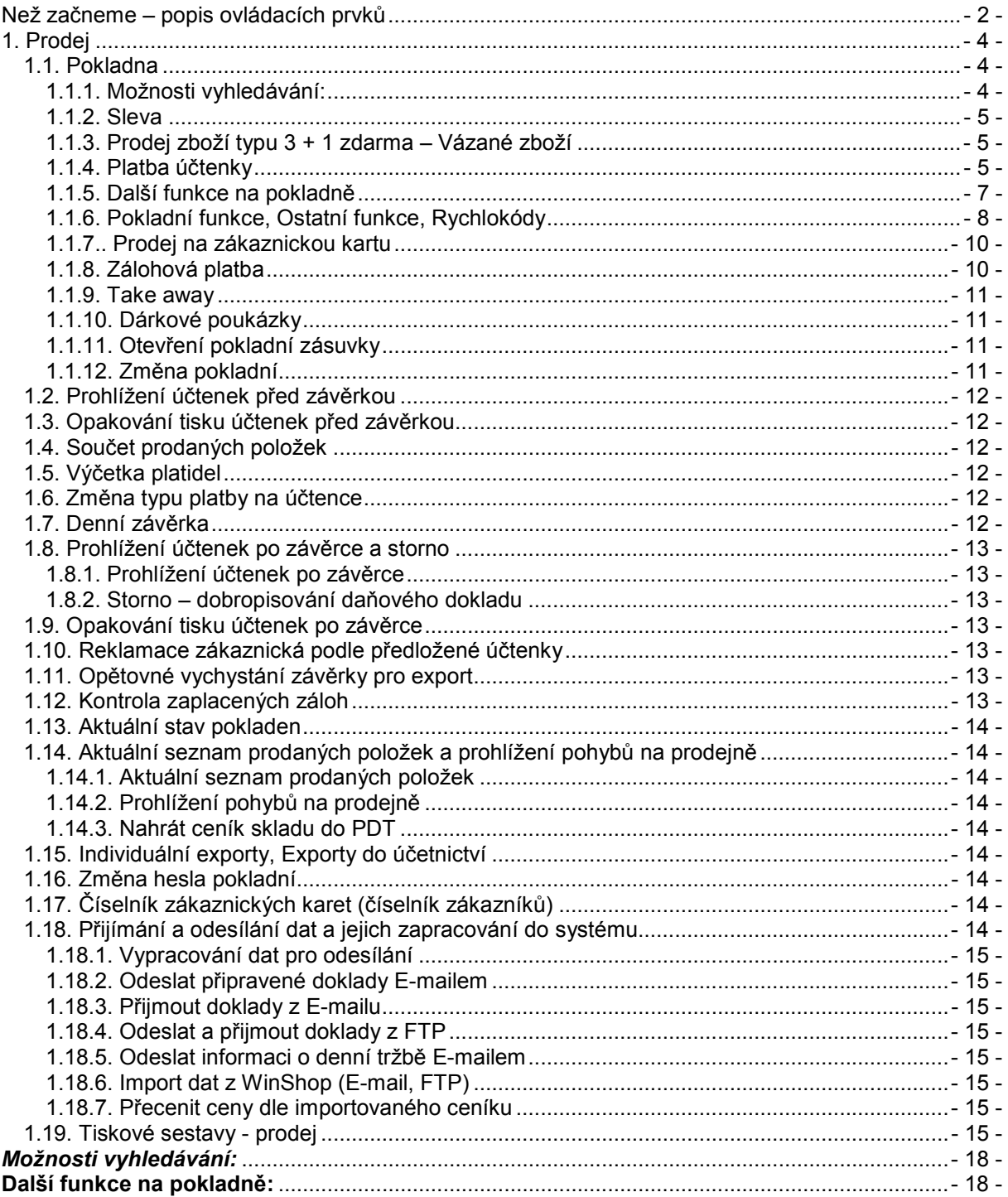

# **Než začneme – popis ovládacích prvků**

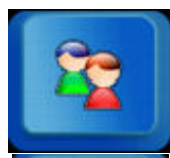

Výběr odběratele pro vložení do účtenky – otevře číselník odběratelů, kde pomocí kombinace kláves **[Ctrl**] +**[ Enter]** vybereme odběratele.

Tisk poslední účtenky. Automaticky zopakuje tisk poslední účtenky.

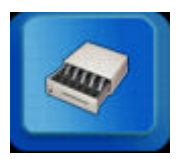

Otvírání pokladní zásuvky

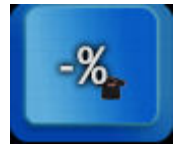

Poskytnutí slevy na vybranou položku účtenky. V následně nabídnuté tabulce je potřeba vyplnit účel slevy a nastavit její hodnotu.

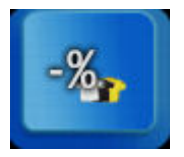

Poskytnutí slevy na celou účtenku.

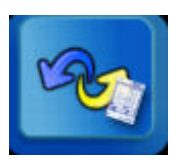

Odložení a stažení účtenky zpět do prodeje. Máme li více odložených účtenek najednou, je třeba z nabídky vybrat jednu z nich. Účtenky jsou zde popsány pořadovým číslem, datem a časem vytvoření.

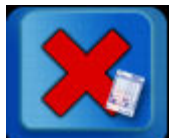

Storno dříve prodané položky. Po kliknutí na toto tlačítko a vyhledání položky běžným způsobem můžeme editovat cenu. Využijeme v případě, že položka byla prodána za jinou cenu, než se nabízí v současnosti. Tento typ prodeje musí být povolen v systému.

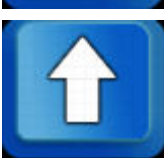

Šipky nahoru a dolů slouží pro pohyb po jednotlivých položkách účtenky.

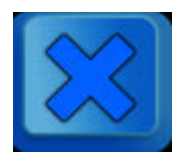

Smaže poslední položku v účtence. Chceme-li smazat jinou položku než poslední, je nutné ji označit.

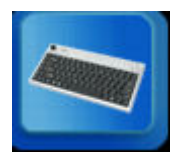

Otevře klávesnici pro zapsání textu. Text potvrdíme klávesou **[Enter]**. Klávesnici opustíme stiskem červeného tlačítka s obrázkem klávesnice.

#### kód zboží "dod. kód **u** zač. názvu u část názvu u prod. cena

Lišta možností pro vyhledání zboží. Klikneme na vybranou možnost, ve vyhledávacím řádku se objeví příznak pro zvolenou možnost (k = kód zboží, x = dodavatelské označení, c = prodejní cena) a zadáme číselný kód. Pro vyhledávání dle názvu je potřeba zapsat text na klávesnici.

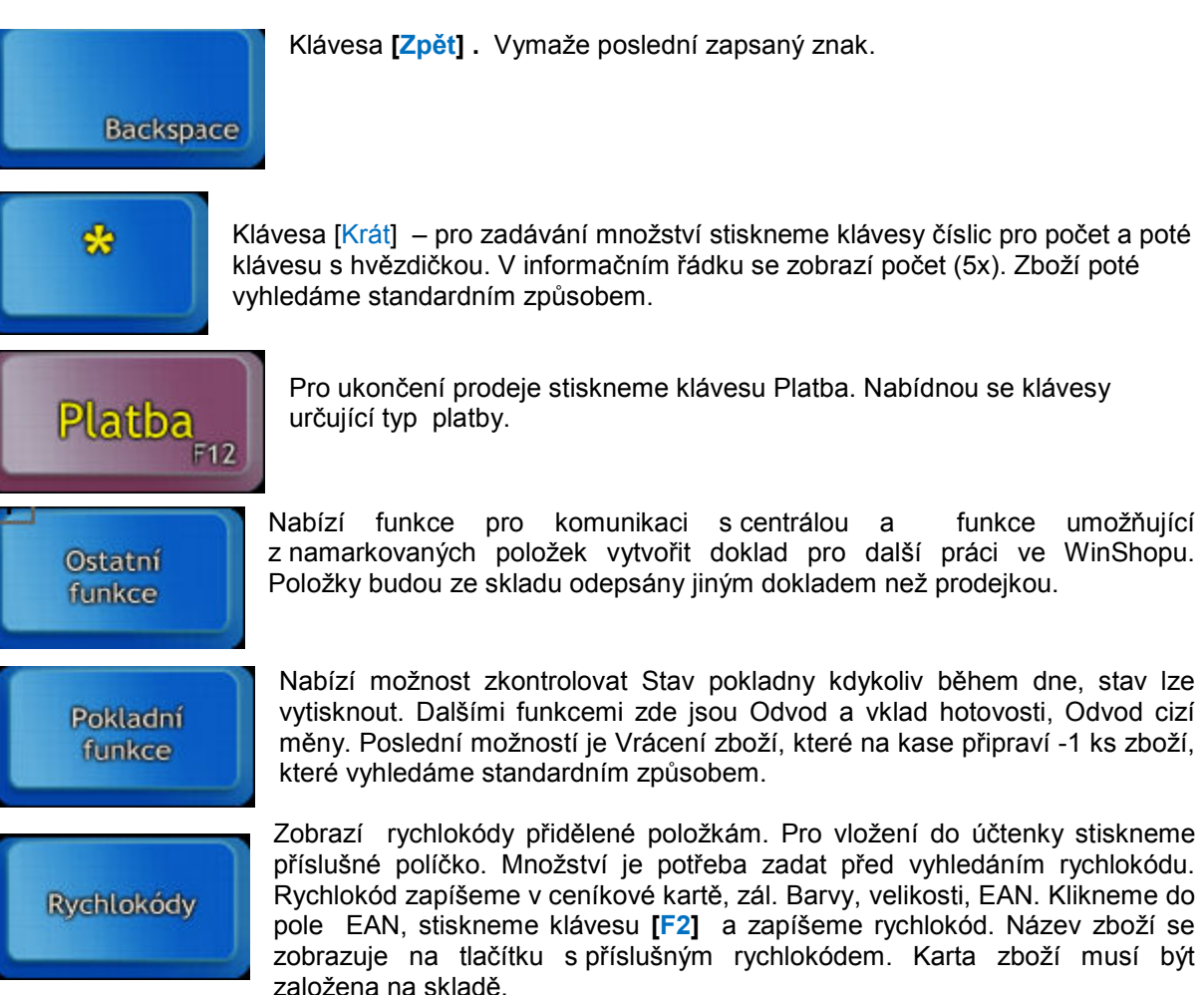

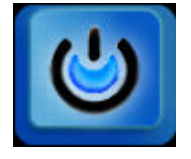

Tlačítko Konec ukončí práci na pokladně kdykoliv potřebujeme. Jedná-li se o ukončení na konci dne, doporučujeme před ním provést odvody z kasy. Podle zvyku ve vaší firmě by měla následovat závěrka. Po závěrce již nelze prodávat.

Níže uvádíme popis prodeje z dotykové pokladny (bod 1.1. Pokladna) a popis funkcí přístupných z menu Prodej v horní liště systému WinShop. Funkce pokladny je možné rozšířit o funkce přístupné pouze z klávesnice. Jejich popis je uveden ve "velkém" manuálu, který je součástí dodávky pokladního systému.

# **1. Prodej**

# **1.1. Pokladna**

Prodejem na pokladně je realizován maloobchodní prodej s tiskem zjednodušeného daňového dokladu na paragonovou tiskárnu. Ceny zboží jsou vedeny v prodejních cenách s DPH. Nápověda se zobrazuje zmáčknutím tlačítka **[F10]**. Po spuštění modulu *Pokladna* se ocitneme ve *Vyhledávacím řádku* (černý řádek nad číslicemi), kde vyhledáváme a zadáváme položky.

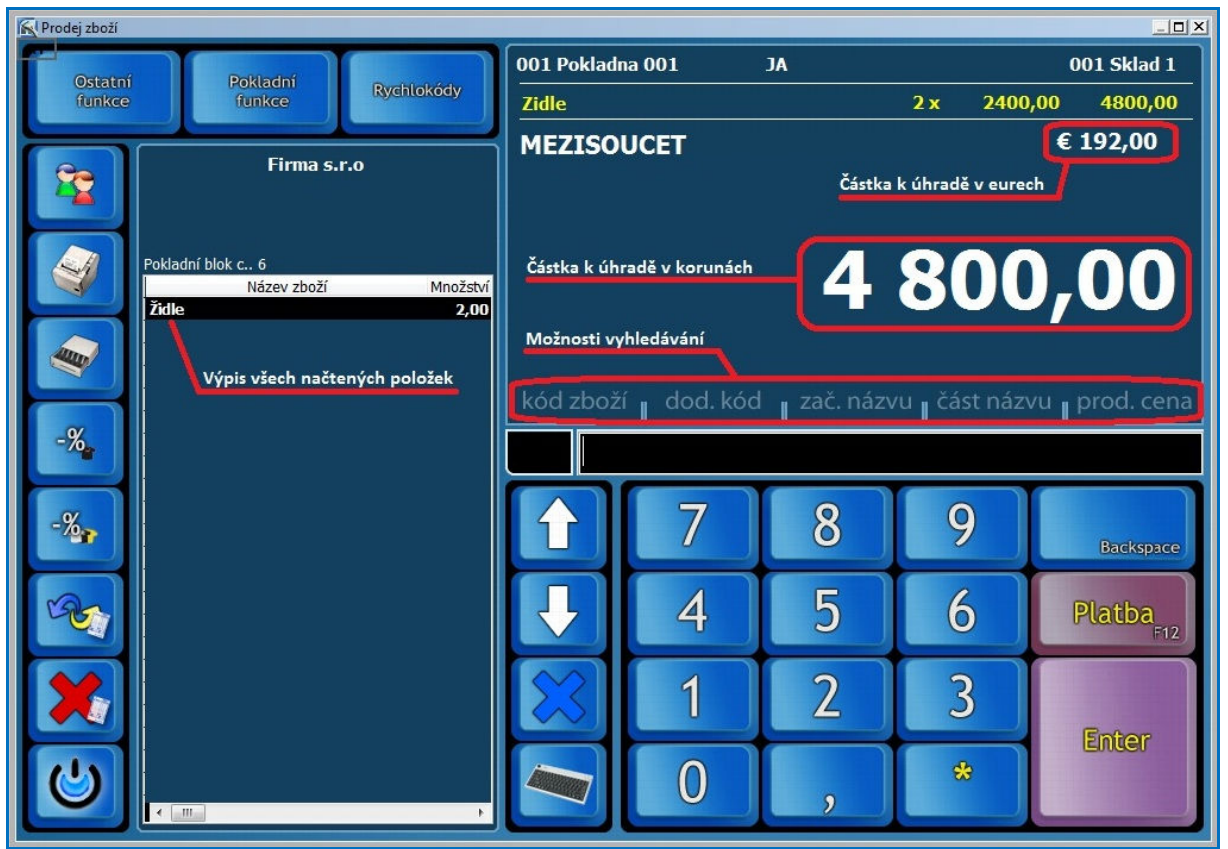

*Obr. Dotyková pokladna* 

### *1.1.1. Možnosti vyhledávání:*

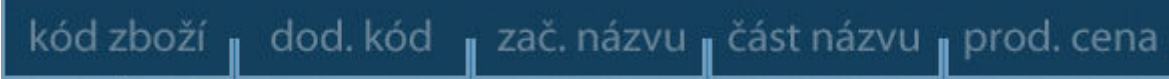

*Obr. Možnosti vyhledávání.* 

Nejjednodušší zadání položky na pokladně je její načtení scannerem čárových kódů. Pro vyhledání položky máme k dispozici několik možností. Nejprve klikneme na vybranou možnost a ve vyhledávacím řádku se objeví "příznak". V případě názvu následně klikneme na ikonu klávesnice a zapíšeme část nebo celý název. Potvrdíme klávesou **[Enter]**. Při zadání části názvu se zobrazí výpis všech položek, které obsahují zapsaný název. Vybereme položku a potvrdíme ji. Jestliže zákazníkovi prodáváme více kusů téže položky, musíme **před** zadáním výběrového kritéria zadat počet kusů a tlačítko **[ \* ]**. V případě kódu či ceny dále zapisujeme číslice a potvrdíme klávesou **[Enter]**.

### *Změna množství již namarkované položky:*

- 1. Klikněte na řádek požadované položky
- 2. Stiskněte klávesu **[+]**
- 3. Do zobrazeného okna zapíšeme požadované množství
- 4. Potvrdíme klávesou **[Enter]**

Stane-li se, že potřebujeme jeden kus kterékoliv položky této účtenky odečíst, musíme před zadáním výběrového stisknout *tlačítko s červeným křížkem* v levé části okna pokladny a poté vybrat položku některým z výše uvedených postupů. V nabídnutém okně je nutné potvrdit částku. Pokud chceme některou položku na rozpracované účtence smazat celou, tak ji vybereme šipkami **[]** nebo **[**-**]** a stiskneme *klávesu s modrým křížkem* (**kurzor musí být ve vyhledávacím okénku**). V pravé části obrazovky se v řádku se žlutým písmem zobrazuje poslední markovaná položka a mezisoučet v korunách i případně nastavené cizí měně.

### *1.1.2. Sleva*

#### **Poskytnutí slevy na položku účtenky**

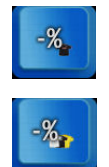

Po vyhledání a potvrzení položky stiskneme ikonu pro zadání slevy na položku (ikona se znakem % a černé šipky). Vždy je nutné zadat účel slevy, vybereme jej roletkou v poli pro výběr. Nastavené hodnoty se vyplní do menších políček okna. Pokud zvolíme slevu libovolnou, je možné nastavit slevu ručně. Buď zvolíme procentuální hodnotu slevy pomocí šipek, nebo z klávesnice vpravo zapíšeme cenu po slevě, případně slevu částkou. Ostatní políčka se automaticky přepočítají. Vše potvrdíme tlačítkem *Akceptovat slevu*. Částka se

zobrazí zeleně.

Pro zadání slevy na celou účtenku nejprve namarkujeme všechny položky do účtenky a poté zvolíme ikonu se znakem % a černou a žlutou šipkou.

Jednotlivé důvody slevy je potřeba předem nastavit v číselníku slev. Toto je potřeba nastavit na každé pokladně samostatně. Dle důvodu slev je možné po závěrce na pokladně vytvořit tiskovou sestavu. V menu Prodej zvolíme Tiskové sestavy prodej a zde vybereme Výpis slev za období.

#### **Finanční bonus (sleva na další nákup) - Bodový systém pro evidované zákazníky pro prodej na pokladně**

Systém umožňuje registrovaným zákazníkům sbírat body za nákup, je-li tak nastaven. Po nasbírání určitého počtu bodů vzniká zákazníkovi nárok na bonus – slevu na další nákup. Počet dosažených

bodů se ukládá v systému a je zároveň zobrazen na pokladně po výběru zákazníka. Slevový kupon je vytištěn automaticky po dosažení potřebného počtu bodů. Kupon obsahuje EAN kód, který lze načíst na kase. Při uplatnění slevy při dalším nákupu namarkujte zboží běžným způsobem a na závěr načtěte EAN pro uplatnění slevy. Hodnota slevy bude odečtena od celkové částky k úhradě.

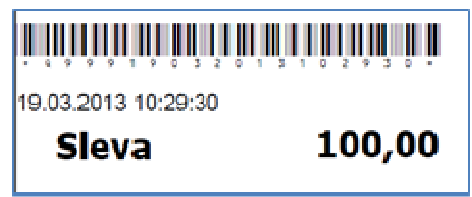

#### *1.1.3. Prodej zboží typu 3 + 1 zdarma – Vázané zboží*

Tuto možnost nastavuje oprávněný pracovník na ceníkové kartě v menu Ceník – Prohlížení a opravy ceníku. Vybereme konkrétní kartu zboží, potvrdíme kombinací kláves **[Ctrl]**+**[Enter],** klikneme na záložku Nastavení. Zde v okně Vázané zboží nebo obal vyplníme políčka Za každých prodaných xxx ks (zde zadáme počet ks) prodej toto zboží (zde zapíšeme kód zboží). Pokud chceme měnit cenu položky, zaškrtneme pole Za cenu a vyplníme cenu. Vše uložíme kliknutím na tlačítko *Uložit změny*.

Při prodeji na pokladně je třeba namarkovat položky najednou (např. 3x sušenka), zboží navíc přidávané k položce se do prodejky vloží automaticky s cenou, jakou jsme nastavili v ceníku. Při mazání položek v rozpracované účtence je třeba ručně vymazat jak zboží prodávané za běžnou cenu, tak položku navíc. Pokud smažeme pouze řádek se zbožím za běžnou cenu, řádek se zbožím se slevou v účtence zůstane za cenu nastavenou na ceníkové kartě zboží. V případě, že jsme tuto cenu stanovili ve výši 0,- Kč, prodá se tato položka za 1,- Kč.

#### *1.1.4. Platba účtenky*

Uzavření dokladu<br>provedeme pomocí provedeme klávesy **[F12]**. Místo

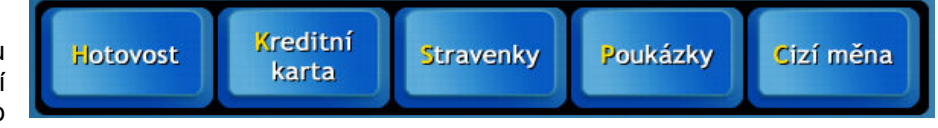

tlačítek pro vyhledávání se nabídnou možnosti úhrad. Jakým způsobem bude zákazník platit musíme již v této chvíli vědět. Zároveň se v levé části zobrazí tabulka s rozpisem plateb. Platba může být provedena více způsoby:

Zvolíme způsob platby a zapíšeme částku. Pokud částka souhlasí s částkou na obrazovce, stačí ji potvrdit klávesou **[Enter]**.

V pravém horním rohu pokladního okna se zobrazuje částka v cizí měně, po zadání částky stiskneme **[Enter]** (vrátit lze v korunách i v cizí měně), když se tlačítko **[Cizí měna]** zmáčkne dvakrát, předvyplní se částka k úhradě v cizí měně, rovnou se pak může stisknout klávesa **[Enter]**.

*Pozn.: Pro platbu cizí měnou musí být v systému zadán kurz cizí měny pro pokladnu. Tento kurz lze zadat a měnit v menu Systém, volba Základní nastavení systému, záložka Pokladna. Do připraveného pole zde vyplníme kurz cizí měny, který bude pokladnou používán ve stejné výši, dokud jej zde opětovně nezměníme. Pro jeho načtení do systému je potřeba systém WinShop vypnout a zapnout.*

**Platba poukázkou** je určena pro platby ceninami. Ceniny musí být předem evidovány v systému a vydány na konkrétního zákazníka. Tato varianta není běžně přístupná, jedná se o nadstavbu. Bez tohoto nastavení systému se typ poukázky používá stejně jako jiné typy plateb.

**Kombinovaná platba**: Jestliže zákazník platí část kreditní kartou (stravenkou, poukázkou) a zbytek hotově vždy nejdříve zvolíme tlačítko typu platby a zapíšeme částku, kterou platí kartou (stravenkou, poukázkou), stiskneme **[Enter]** a až poté zadáváme hotovost. Po zmáčknutí klávesy **[Hotovost]** se zobrazí hotovost, kterou musí zákazník ještě doplatit. Zaplatí-li zákazník částku vyšší, systém hotovost k vrácení automaticky zobrazí a vytiskne účtenku. Pro práci s novou účtenkou stiskneme **[Enter].**  Klávesou s obrázkem tiskárny si můžeme účtenku znovu vytisknout.

**Platba stravenkou [S]** – při platbě stravenkami se může zobrazovat rozpis celkové ceny účtenky dle nastavených témat (POTRAVINY, OSTATNÍ a podobně). Po potvrzení rozpisu dokončíme platbu běžným postupem. Rozpis bude fungovat, pokud budou v systému založena témata a přidělena kartám zboží. Funkci je potřeba nastavit v nastavení pokladny. Pro toto nastavení kontaktujte pracovníky hot-line. Témata lze založit v číselníku témat, již existujícím kartám je přidělíme v ceníkové kartě, záložka základní informace. Téma potraviny lze navázat i na skupinu zboží. Toto nastavíme v menu číselníky, skupiny zboží. Téma přidělené skupině zboží je automaticky přiděleno všem nově založeným kartám této skupiny.

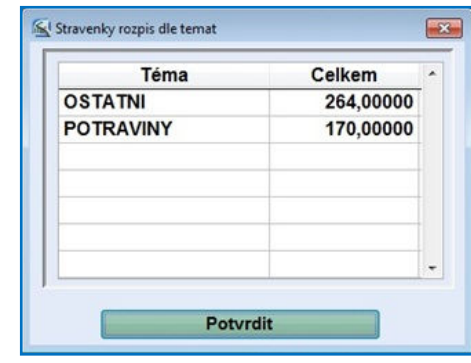

#### **Platba ve spojení s platebním terminálem**

Postup při placení účtenky se příliš neliší od výše popsaných způsobů platby. Rozdíl nastává při placení kartou, kdy systém komunikuje s platebním terminálem. Po příkazu pro ukončení platby (klávesa **[F10]**) zadáme typ platby a částku. Pokud částka souhlasí se sumou k zaplacení a systém dostane zprávu od terminálu, že transakce na terminálu proběhla, bude účtenka uzavřena. Při kombinované platbě zadáme nejprve hotovost (stiskneme klávesu **[H]**)**.** Jako druhou v pořadí zadáme platbu kartou (stiskneme klávesu **[K]**)**.** Při stornu účtenky je potřeba vystornovat platbu i na terminálu.

#### **Platba MOBITO – nadstavbová funkce**

Po namarkování všech položek stikněte klávesu **[F12]**  pro ukončení účtenky, zvolte typ platby *Kreditní kartou* (klávesa **[K]**). Ze zobrazených karet vyberte typ *MOBITO*. Tím aktivujete proceduru platby přes službu MOBITO. Do zobrazeného pole zapište telefonní číslo zákazníka (případně číslo mobito, pokud zákazník nepoužívá své telefonní číslo). Číslo Vám musí zákazník nadiktovat. Služba odešle příslušné údaje na mobil zákazníka, který zde potvrdí údaje a dokončí platbu. Systém WinShop obdrží informaci o ukončení platby a umožní uzavřít účtenku. Níže je ukázka

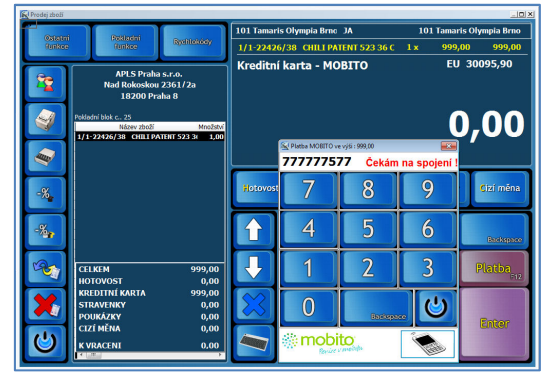

zadání platby službou MOBITO na dotykové kase WinShop Standard.

Storno platby MOBITO lze provést běžným způsobem, tedy opět vybrat typ platby kreditní kartou, dále zvolit typ MOBITO, nechat klienta ověřit údaje. Systém WinShop následě ukončí účtenku.

#### *POZOR! Hotovost klientovi nevracejte, peníze budou připsány zákazníkovi na účet MOBITO.*

*Máte-li zájem o tento typ platby, prosím kontaktujte naše obchodní oddělení na tel. 242 408 751* 

**Platba účtenky v celkové hodnotě nad 10.000 kč včetně DPH** – pokud je taková účtenka vystavována subjektu, který Vám sdělí své DIČ (daňové identifikační číslo), je potřeba, aby měla všechny náležitosti úplného daňového dokladu. Musí být vystavena na konkrétního odběratele (vyberete klávesou F4) a odběratel musí mít v systému zapsáno DIČ. Je vhodné vystavit úplný daňový doklad (dále fakturu). Pokud se rozhodnete vystavit účtenku (zjednodušený daňový doklad), nebude na ni zapsáno číslo IČO a DIČ. Takový doklad pak není možné uplatnit v odpočtu DPH. Doporučujeme zákazníkovi vystavit úplný daňový doklad (fakturu).

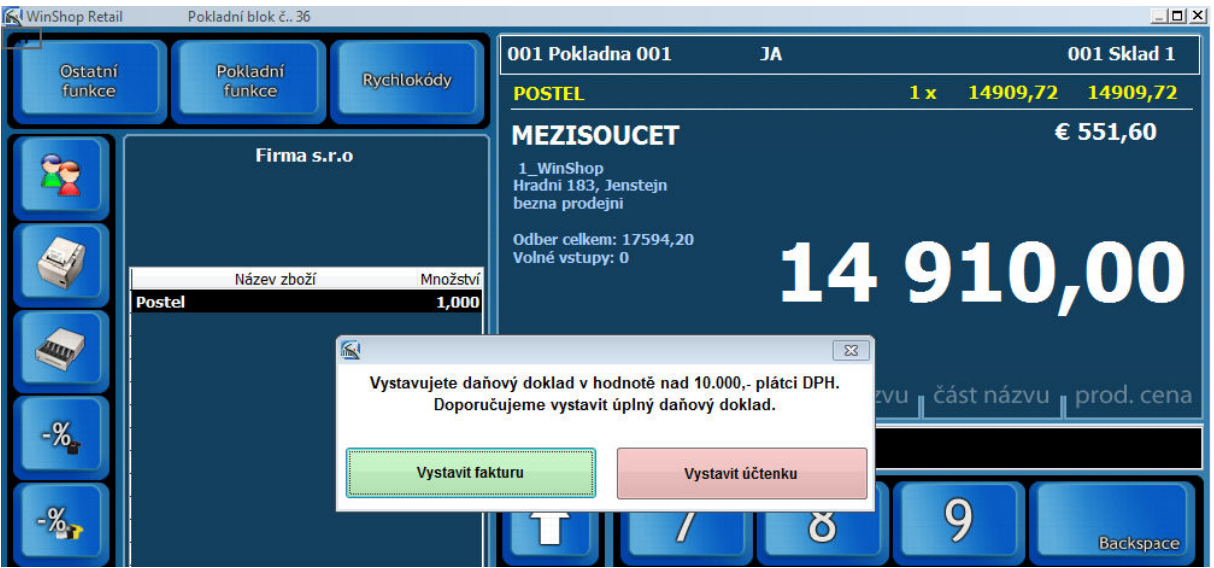

Systém WinShop Standard za Vás tuto skutečnost monitoruje. Při příkazu ukončit Vás proto upozorní na vzniklou situaci. Doporučujeme vystavit úplný daňový doklad. Stiskněte tlačítko *Vystavit fakturu*. (Dále viz postup Prodej s vystavením faktury). Systém vytvoří a vyskladní dodací list a vystaví fakturu. Pokud zvolíte druhou možnost – *Vystavit účtenku*, bude vystaven zjednodušený daňový doklad. Na dokladu bude uveden odběratel, ale nebude zde uvedeno IČO a DIČ. Platba účtenky proběhne běžným způsobem.

Pokud není na účtence vybrán odběratel, bude ukončena běžným způsobem bez zobrazení dotazu.

#### *1.1.5. Další funkce na pokladně*

#### **Vložení zákazníka do prodejky**

Prodej na konkrétního zákazní realizujeme nejjednodušeji pomocí zákaznických karet. Před započetím prodeje načteme EAN ze zákaznické karty, systém vloží do prodejky údaje o zákazníkovi. Pokud potřebujeme zákazníka vyhledat ručně, stiskneme tlačítko pro výběr zákazníka. Otevře se okno s výběrem klientů. Na klávesnici začneme zapisovat jméno hledaného zákazníka. Systém průběžně vyhledává varianty dle zadaného textu, zahrne text s diakritikou i bez ní. Označíme zákazníka a stiskneme tlačítko *Výběr*.

#### **Odložení účtenky**

Pokud se stane, že potřebujeme přerušit rozmarkovanou účtenku, klikneme na tlačítko *Odložit účtenku.* Účtenka bude uložena spod svým číslem a datem a časem vytvoření účtenky. Je-li účtenka vytvořena na jméno zákazníka, bude uvedeno i jméno. Poté můžeme

dále prodávat. Pro vybrání odložené účtenky stiskneme znovu stejné tlačítko a vybereme konkrétní účtenku. Dále již s účtenkou pracujeme běžným způsobem.

#### **Vratka položky – (storno)**

V případě, že zákazník reklamuje (vrací) zboží, pokladní vystaví vrácenku. Stiskneme tlačítko pro vratku, na pokladně začne blikat nápis *Storno* a připraví se *-1ks* položky. Položku vybereme standardním způsobem. Nabídne se tabulka pro editaci ceny zboží, je

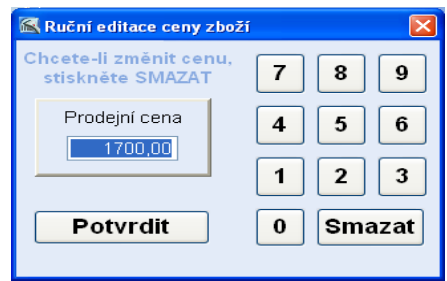

možné, že zboží bylo prodáno za jinou cenu, než je aktuální. Pokud je cena jiná, klikneme do políčka *Prodejní cena*, stiskneme tlačítko *Smazat* a zadáme původní cenu na zobrazené klávesnici. Vše

potvrdíme klávesou *Potvrdit*. Je-li potřeba zadat více kusů jedné položky, postup opakujeme. Ukončení účtenky provedeme již běžným způsobem. Při potvrzení platby nesmíme přepsat minusovou částku.

*Náš tip: Potřebujeme – li namarkovat vratku více kusů, je možné použít funkci Vrácení zboží v Pokladních funkcích.* 

### **Výměna zboží na kase (vratka a prodej současně)**

Pokud chceme provést současně vratku a prodej nového zboží na jedné účtence, je potřeba mít tuto funkci povolenou v systému.

### • *Krok 1 - Vrácení původní položky* (např. 1 ks)

Na pokladně stiskneme klávesu pro vratku (červený křížek), na kase se objeví množství -1x a výrazný nápis Storno, který bliká střídavě žlutě a červeně. Zboží vybereme standartním způsobem. V nabídnuté tabulce potvrdíme nebo změníme cenu, podle původní prodejní ceny položky. Tu zjistíme z účtenky předložené zákazníkem.

#### • *Krok 2 – Prodej položky výměnou*

Zde již postupujeme jako při normálním prodeji, tak jak je na vaší provozovně běžné. Lze samozřejmě prodat více položek.

#### • *Krok 3 – Uzavření účtenky a platba*

Uzavření účtenky probíhá běžným způsobem. K zaplacení je cena vzniklá rozdílem mezi částkou, kterou vracíme za vrácené zboží a cenou, kterou by zákazník platil za samostatně zakoupené ostatní položky účtenky. Je-li částka k vrácení vyšší než částka, za nově kupovanou položku, bude celková částka minusová.

#### *1.1.6. Pokladní funkce, Ostatní funkce, Rychlokódy*

Po stisknutí tlačítka pokladní funkce se v levé části obrazovky zobrazí nabídka jednotlivých možností. Zpět na prodej se dostaneme po opětovném stisknutí tlačítka Pokladní funkce. Stejným způsobem fungují i tlačítka Rychlokódy (usnadní výběr položek) a Ostatní funkce (zatím neobsazeno).

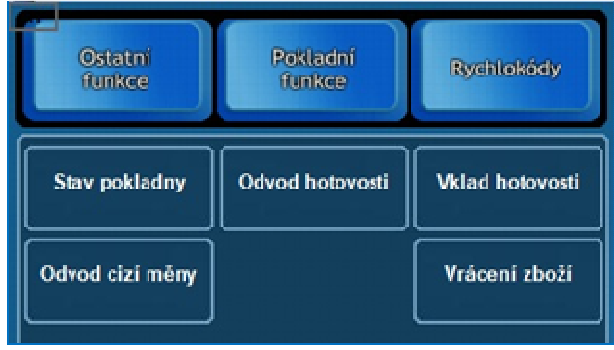

#### **Pokladní funkce:**

#### • *Stav pokladny:*

Zobrazí aktuální informace o stavu hotovosti na pokladně a další údaje o prodeji. Stav pokladny lze vytisknout. Pole opustíme tlačítkem s modrou šipkou nebo zavřeme okno křížkem.

#### • *Odvod hotovosti:*

Zvolíme důvod odvodu, klikneme do pole Výdej z pokladny a zadáme částku. Zvolíme, zda současně odvést i kreditní karty a stravenky. Doporučujeme vytisknout kompletní nebo zjednodušený výpis. Odvod je možné provést kdykoliv, i víckrát během jednoho dne. Doporučujeme provést odvod před *Denní závěrkou*. Pokud odvádíme tržbu, tak je nutné zatrhnout i možnost *Odvést také tržbu za kreditní karty*.

Máme-li mezi důvody výdeje z hotovosti založen i důvod "TREZOR" a zároveň aktivní modul "WinFinance", přesune systém hotovost z pokladny do evidence centrálního trezoru (pokladny evidující jiné pohyby peněz než prodej zboží).

#### • *Vklad hotovosti:*

Do zobrazeného formuláře zadáme částku, kterou je potřeba do pokladny přijmout. Po stisknutí volby *Provést vklad* se doklad vytiskne a vrátíme se zpět do modulu pokladny. Vklad je možné provést kdykoliv, i víckrát během jednoho dne.

#### • *Odvod cizí měny:*

Stejný postup jako pro odvod hotovosti. Před zadáním jiné částky než je předdefinována je potřeba pole vymazat. To provedeme stiskem tlačítka *Smazat* na numerické části klávesnice na obrazovce.

### • *Vrácení zboží:*

Umožňuje provést vratku zboží pro více kusů najednou. Po kliknutí na tuto volbu zadáme množství a vybereme zboží běžným způsobem, případně upravíme cenu. Uzavření účtenky proběhne běžným způsobem.

#### **Ostatní funkce:** ¨

### • **Odeslat připravené doklady e-mailem**

Odešle připravené doklady do centrály mailem. Pro tuto funkci je potřeba mít naistalován Outlook Expres, program musí být nastaven jako výchozí. V počítačích vybavených programem Windows 7 již toto není možné, je nutné zvolit jiný typ komunikace. Stisknutím tlačítka *Odeslat připravené doklady e-mailem* dojde k odeslání dokladů

### • **Přijmout doklady z e-mailu**

Načte do systému data z mailu. Mail musí být označen jako nepřečtený a v předmětu musí být text "Data WinShop". Ohledně poštovního programu platí to, co je popsáno v odstavci výše. Načtení bude provedeno po stisku tlačítka *Načíst doklady z e-mailu*.

### • **Odeslat a přijmout doklady přes FTP**

Zajistí přenos dat mezi centrálou a provozovnou (oběma směry najednou). Je možné použít tam, kde nejde použít přenos dat mailem. Funkci spustíme tlačítkem *Odeslat a přijmou doklady na FTP server*.

### • **Vložit kredit odběrateli**

Funkce je určena pro provozy, kde si zákazník předem zaplatí kredit, který potom při nákupu čerpá. Systém WinShop musí být na práci s kreditem nastaven. Pro zadání kreditu nejprve vybereme odběratele, poté zvolíme Ostatní funkce – vložit kredit. Do zobrazeného pole zapíšeme částku a typ úhrady (hotovost, stravenky, úvěr). Výše úhrady bude připsána ke stávajícímu kreditu odběratele. O výši kreditu je obsluha kasy informována po výběru zákazníka – pod jeho údaji zobrazovanými na kase je i aktuální výše kreditu. Při prodeji na pokladně se přednostně nabídne platba kreditem. Ručně je možné zvolit jiný typ platby. Při stornu účtenky placené kreditem je také přednostně nabídnuta úhrada kreditem, v takovém případě bude hodnota kreditu navýšena o stornovanou částku. I zde lze zvolit jiný typ úhrady.

Ze zboží namarkovaného na pokladně lze vytvořit jiný doklad v systému WinShop Standard pomocí funkcí Vytvoř ... Místo stisku klávesy [F12] zvolíme jednu z možností tlačítka Ostatní funkce.

#### • **Vytvořit příjemku**

Ze zboží na pokladně vytvoří příjemku na sklad, z kterého pokladna prodává. Jako nákupní ceny budou použity poslední známé NC. Příjemku lze rovnou naskladnit. Pokud ji nenaskladníte, bude možné příjemku později editovat.

#### • **Vytvořit výdejku**

Pro tvorbu výdejky je nutné mít na pokladně vybraného zákazníka. Výdejka bude vytvořena na něj, je možné vytisknout předúčet (neplatný doklad sloužící jako informace pro odběratele).

#### • **Vytvořit převodku**

Pro pohyb zboží mezi Vašimi sklady slouží jako doklad převodka. Převodka je vždy tvořena ze skladu, z kterého kasa prodává (sklad výchozí). Poté vybereme v zobrazené tabulce sklad cílový a potvrdíme úmysl vytvořit převodku. Je nutné mít na oba sklady přístup. Systém položku na našem skladě vyskladní a na cílovém naskladní.

#### • **Vytvořit dodací list**

Na vybraného zákazníka vystaví dodací list, k dodacímu listu je možné si zapsat specifikaci. Je možné tisknou předúčet a dodací list vyskladnit. Dodací list je možné vytisknout s cenami, jako podklad pro odběratele. Dodací list je možné později vyfakturovat. (menu Fakturace, vyfakturování dodacích listů)

#### • **Vystavit fakturu**

Je-li vybrán odběratel, je možné mu vystavit rovnou fakturu (daňový doklad). V nabídnuté tabulce vyplníme termíny, zadáme typ platby. Po zadání všech údajů stiskneme tlačítko Fakturovat. Fakturu můžeme prohlédnout nebo rovnou vytisknout (je nutné mít tiskárnu A4). Je-li faktura hrazena v hotovosti, je možné tisknout pokladní doklad. Zapíšeme částku, kterou zákazník hradí Pokladní doklad je možné uložit a vytisknout. Po vytvoření pokladního dokladu systém znovu nabídne možnost tisku faktury. Při tvorbě faktury je automaticky vytvořen a vyskladněn dodací list.

### • **Vytvořit inventurní soupis**

Všechno namarkované zboží bude přesunuto do inventurního soupisu. Tímto způsobem lze vytvořit inventurní soupis na pokladně, i když obsluha nemá přístupné menu inventura. Inventurních soupisů lze vytvořit několik, budou vždy zpracovány všechny nezpracované. Po dobu počítání inventury doporučujeme neprodávat.

#### • **Kamera**

Na spuštěné pokladně v části pro zápis namarkovaných položek vyhradí okno pro přenos signálu z kamery. Opětovným stisknutím tlačítka okno zase vypneme.

#### **Rychlokódy**

Zde je k dispozici 27 tlačítek, která je možné přidělit nejprodávanějším položkám. Na tlačítka lze navázat buď konkrétní zboží, nebo skupinu zboží.

#### • **Zboží**

Pokud je tlačítku přiděleno konkrétní zboží, musí být číslo tlačítka zapsáno do ceníkové karty do pole EAN. Má-li taková položka obrázek, bude se na tlačítku zobrazovat obrázek (nutno nastavit ve vlastnostech pokladny) i název položky. Zobrazení názvu položky nad obrázkem lze vypnout. Stisknutím tlačítka prodáme 1 kus zboží. Chceme-li prodat více kusů jedné položky přes rychlokód, je nutné nejprve zadat počet kusů a stisknout **\*** (znak krát), pak teprve vybrat Rychlokódy a konkrétní položku.

#### • **Skupina zboží**

Tlačítko můžeme také přidělit ke skupině zboží, po jeho stisku se otevře další výběr s jednotlivými položkami, které jsou založeny v této skupině zboží. Dále je postup stejný jako u zboží. Pokud by došlo k souběhu přidělení tlačítka jednotlivému zboží i skupině zboží, bude mít přednost skupina zboží. Samostatné položce je nutné přidělit kód jiný.

Číslo tlačítka rychlokódu skupině přidělíme v Číselníku skupin zboží. Skupinu zboží si otevřeme pro editaci (stiskem klávesy Enter). Do pole pořadí zapíšeme číslo tlačítka. Kliknutím do pole barva vybereme barvu, kterou se bude vypisovat název skupiny zboží na tlačítku rychlokódu v pokladně.

#### *1.1.7.. Prodej na zákaznickou kartu*

Na pokladně lze prodávat zboží přímo odběratelům za předem nadefinované ceny. Před zadáváním položek do účtenky vybereme odběratele (tlačítko s figurkami). Otevře se seznam zákazníků včetně klávesnice. Na klávesnici zapíšeme hledané jméno. Systém umí vyhledávat i bez zapsané diakritiky. Označíme hledaného zákazníka a stiskneme tlačítko *Výběr*. Tím nastavíme hlavičku odběratele, která bude uvedena na účtence a cenu za jakou bude zboží prodané – např. dealerská 4 (tato cena je přiřazena

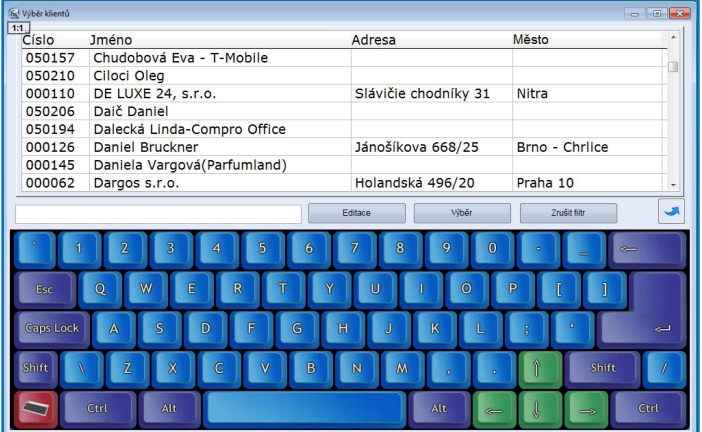

v číselníku odběratelů, zde na pokladně nelze měnit), dále postupujeme jako při maloobchodním prodeji. Zákazníka můžeme identifikovat také pomocí EAN kódu na zákaznické kartě, tento načteme scannerem před zahájením prodeje.

#### *1.1.8. Zálohová platba*

Od 1. 5. 2004 se zálohová platba stala danitelnou položkou, a proto je potřeba účtovat ji jako zboží. DPH nastavíme stejné jako DPH u položek, na které budeme zálohu používat. Nejprve je potřeba založit položku do ceníku (nejlépe s názvem "Záloha") a poté založit její prázdnou kartu na sklad (kliknutím na volbu *Další funkce* v ceníku a *Založit prázdnou kartu na sklad*). Karta tak bude založena na zvolený sklad. Zároveň je nutné nemít v číselníku skladů nastaven parametr Nezobrazovat nulové položky. Pokud by byl nastaven tento parametr, nezobrazovala by se karta na pokladně a nešla by prodat. Dále je nutné v ceníku přímo na dané kartě v záložce *Nastavení* zaškrtnout funkce:

**a)** služba - neodečítá se za skladu. Na kartu s vlastností služba nepřijímáme zboží, její stav je tedy 0 kusů.

**b)** ruční zadávání ceny na pokladně

Pro plnou funkci je nutné mít nastavenu skupinu daňových záloh v nastavení pokladny. Pro toto nastavení kontaktujte linku Hot-line naší firmy.

K položce je také možno přiřadit čárový kód nebo rychlokód. Pro správné použití zálohové platby je ještě nutné (po konzultaci se správcem systému) zapnout v systému volbu - *prodejka a vratka současně*. Tato volba je skryta pod heslem správce systému.

#### **Použití zálohové platby**

Na pokladně vyhledáme položku Záloha stejným způsobem jako normální zboží při prodeji. Po potvrzení zboží se zobrazí dotaz na cenu (zadáme požadovanou zálohu). Po potvrzení zboží už následuje klasický prodej. Při vyzvednutí zboží namarkujeme prodávané položky a stiskneme tlačítko pro storno (červený křížek), vyhledáme zálohu a zapíšeme výši již zaplacené zálohy. Cena zboží se poníží o již zaplacenou zálohu a k úhradě se zobrazí rozdíl. Uzavření účtenky proběhne běžným způsobem.

Pro sledování statistiky záloh je vhodná funkce v modulu *Prodej* - *Kontrola zaplacených záloh*. Po jejím spuštění se zobrazí evidované zálohové položky. Výběr lze specifikovat dle odběratele, skladu, data a typu zálohy. Třídění je možné nastavit podle data nebo odběratele. Pak zmáčkneme tlačítko *Výpis záloh*. Otevře se tisková sestava, kde u jednotlivých odběratelů/dnů vidíme, kolik bylo zaplaceno na zálohách. Aby tato funkce fungovala, je potřeba v systému (*Inicializace* - *Pokladna*) zadat číslo skupiny záloh.

#### *1.1.9. Take away*

Jedná se o funkci určenou pro restaurace. Tato úprava umožňuje na pokladně zvolit, zda si zákazník jídlo odnáší (DPH 10%) nebo jej konzumuje v prodejně (DPH 20%). Funkci je potřeba zapnout v sytému programu WinShop (obraťte se na naše techniky) a u zvoleného zboží musíme v jeho ceníkové kartě (zál. *Nastavení*) označit volbu *Take away*. Při uzavření účtenky se zobrazí dotaz, zda jde o "Zboží konzumováno na prodejně" nebo "Zboží s sebou".

#### *1.1.10. Dárkové poukázky*

Pro prodej a výměnu dárkových poukázek za zboží platí podobný princip použití jako u zálohové platby. Daní se tedy stejně jako normální zboží. Nejdříve si tuto položku založíme v ceníku (např. Poukázka 500, Poukázka 1000...), případně založíme i novou skupinu "Poukázky". Pak vytvoříme příjemku na požadovaný počet poukázek a naskladníme je na vybraný sklad.

K položce je také možno v ceníkové kartě přiřadit čárový kód nebo rychlokód. Pro jednodušší použití poukázek na pokladně je ještě nutné (po konzultaci se správcem systému) zapnout v systému volbu prodejka a vratka současně. Tato volba je skryta pod heslem správce systému.

Na pokladně prodáváme položku "Poukázka 1000" stejným způsobem jako normální zboží. Když pak přijde zákazník s touto dárkovou poukázkou, stiskneme tlačítko červený křížek pro storno, na pokladně se objeví červeně a žlutě blikající nápis STORNO. Vyhledáme položku "Poukázka 1000", u té se pak bude zobrazovat záporná cena. Následně vyhledáme zboží, které chce zákazník koupit. Hodnota poukázky se od ceny zboží odečte automaticky. Pokud bude mít poukázka a kupované zboží stejnou cenu, nelze účtenku použít jako daňový doklad. Pro sledování statistik je možné použít volbu Kontrola zaplacených záloh (viz 1.1. Pokladna – použití zálohové platby).

#### *1.1.11. Otevření pokladní zásuvky*

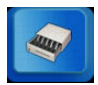

Pokud chceme otevřít pokladní zásuvku, můžeme k tomu použít tlačítko šuplíku, které je v levém svislém sloupci tlačítek. Tato funkce je možná pouze v případě, že je v systému Windows pokladní tiskárna nastavena jako výchozí.

#### *1.1.12. Změna pokladní*

Pro změnu pokladní bez zavírání pokladny a opětovného přihlášení do systému stiskněte uživatelské jméno pokladní, které se zobrazuje v pravé části pokladny v horním řádku. Po kliknutí na jméno se zobrazí tabulka pro výběr pokladní. Označíme jméno pokladní a stiskneme tlačítko *Potvrdit výběr*.

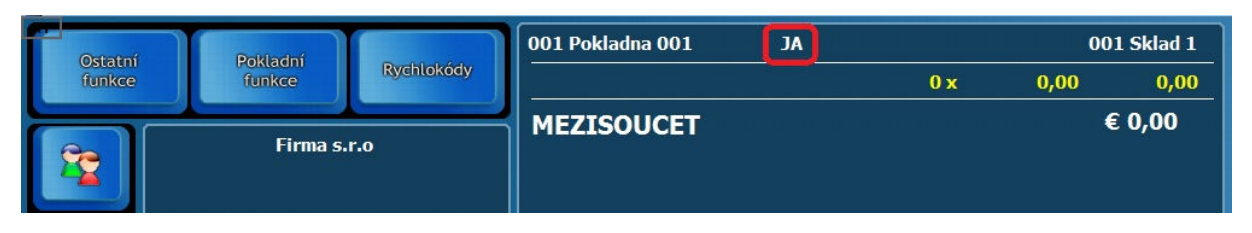

# **1.2. Prohlížení účtenek před závěrkou**

Tato volba slouží pro prohlížení a tisk aktuálních účtenek, které ještě nebyly zahrnuty do uzávěrky (co řádek to hlavička účtenky). Po položkách se pohybujeme šipkami **[]** a **[**-**]**. Požadovanou účtenku vybereme stiskem **[Ctrl]**+**[Enter]**. Zobrazí se tabulka se všemi položkami. Systém umožňuje zápis poznámek v levém dolním rohu tabulky s výpisem hlaviček prodejek. Můžeme zde provést storno účtenky. Označíme požadovanou účtenku a stiskneme tlačítko *Storno*. Připraví se nám minusová účtenka na pokladně, kterou uzavřeme stejným způsobem. Můžeme zde účtenku také opakovaně vytisknout.

# **1.3. Opakování tisku účtenek před závěrkou**

Opakovaný tisk účtenek slouží k dodatečnému tisku kopií účtenek. Zadáme datum, číslo účtenky a pokladnu, na které byla účtenka vystavena.

# **1.4. Součet prodaných položek**

Otevře se tabulka, kde jsou zobrazeny všechny prodané položky před denní závěrkou a celková prodejní cena a množství prodaného zboží. Podobné okno se otevře po zvolení volby *Prohlížení prodaných položek po závěrce* - zde se však nezobrazí celkové součty, ale pouze jednotlivé položky seřazené podle data, které jsou zahrnuty v denních závěrkách.

# **1.5. Výčetka platidel**

Zde se mohou rozepsat druhy bankovek a mincí např. při odvodu tržby. Je tu i možnost náhledu a tisku výčetky.

# **1.6. Změna typu platby na účtence**

Po zadání čísla účtenky napíšeme do příslušného políčka novou částku a stiskneme **[Enter]**. Stará cena se v ostatních polích o novou částku sníží. Pokud nejdříve vypisujeme novou částku u staré platby, musíme ostatní pole vyplnit sami.

Př.: Zapíšeme novou částku v hotovosti → sníží se částka u karty, pokud je celková částka nižší než platba v hotovosti, tak se přebývající cena objeví v okně *Vráceno v hotovosti*. Pole u zálohy a poukázek se nemění. Při zadání nové částky kartou se automaticky mění platba v hotovosti atd.

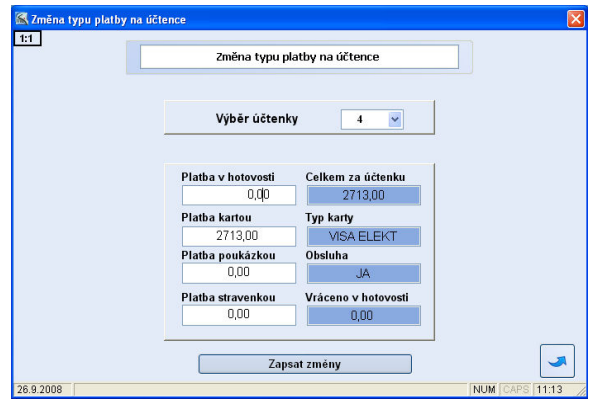

**Upozornění:** tuto **funkci není možné používat**, pokud máte pokladní tiskárnu **s fiskálním modulem**. Tato funkce nepřenese změnu do fiskální paměti, tzn. došlo by k nesouladu výstupu mezi WinShopem a fiskální pamětí. Je nutné účtenku stornovat s použitím stejné platby a opětovným prodejem se správným typem platby.

# **1.7. Denní závěrka**

Funkce slouží k ukončení a následné archivaci denního prodeje. Závěrku lze provést pouze jednou denně (víckrát to program neumožní). K odeslání slouží funkce Odeslat připravené doklady emailem. Po provedení závěrky již standardně nelze prodávat. Stane-li se, že jste závěrku neudělali, pokračujte druhý den v prodeji a závěrku proveďte po ukončení prodeje. Opoždění nemá vliv na žádné statistiky. Pouze při tisku kompletního výpisu stavu pokladny se zobrazí součet za více dnů. Údaje o prodeji se

automaticky uloží do exportního adresáře a k jejich odeslání do centra použijeme funkci v modulu *Prodej* - *Odeslat připravené doklady E-mailem*. Tato volba je přístupná i v menu prodej.

# **1.8. Prohlížení účtenek po závěrce a storno**

### *1.8.1. Prohlížení účtenek po závěrce*

Tato volba slouží pro prohlížení a tisk všech účtenek, které již byly zahrnuty do uzávěrek (co řádek to hlavička účtenky). Po položkách se pohybujeme šipkami **[]** a **[**-**]**.Systém umožňuje zápis poznámek v levém dolním rohu tabulky s výpisem hlaviček prodejek. Požadovanou účtenku vybereme stiskem **[Ctrl]**+**[Enter]**. Zobrazí se tabulka se všemi položkami účtenky. Pokud chceme vybranou účtenku stornovat, klikneme na tlačítko *Storno* v levém horním rohu. Můžeme zobrazit účtenky pouze za konkrétní sklad.

#### *1.8.2. Storno – dobropisování daňového dokladu*

Storno účtenky není ve skutečnosti stornem (ze zákona to není možné, neboť na každý daňový doklad musí existovat dobropis) a tedy neslouží primárně k eliminaci chyb obsluhy. Z tohoto důvodu musí obsluha vybrat, jakým typem platby bude dobropis hrazen. Doporučujeme použít stejný typ platby jako při prodeji zboží.

### Příklad uvádíme níže:

### **PŘÍKLAD**

původní prodej: 1. Prodané zboží v hodnotě 2000,- Kč / 80,- EUR

- 2. Platba cizí měnou 100,- EUR
- 3. Vráceno -20,- EUR nebo -580,- Kč
- Storno dobropisování daňového dokladu
	- 1. Výběr dokladu: menu prodej, prohlížení účtenek před nebo po závěrce, zde označíme požadovanou účtenku
	- 2. Stiskneme tlačítko *Storno* v levém horním rohu. Otevře se pokladna a připraví se zde účtenka.
	- 3. Ukončíme prodej stiskem klávesy Platba **[F12]** a zvolíme typ platby. Zde Cizí měna.
	- 4. Zápis vkládané hodnoty (stejná jako v původní účtence s mínusem) EUR -100,-
	- 5. Vráceno 20,- EUR nebo 580,- Kč nutné zvolit stejný typ platby

# **1.9. Opakování tisku účtenek po závěrce**

Opakovaný tisk účtenek slouží k dodatečnému tisku kopií účtenek. Zadáme datum, číslo účtenky a pokladnu, na které byla účtenka vystavena.

### **1.10. Reklamace zákaznická podle předložené účtenky**

Tato volba slouží k zadání reklamace na zboží. Je potřeba mít k dispozici účtenku, na kterou bylo zboží prodáno. Zapíšeme datum, číslo účtenky, pomocí kláves vybereme pokladnu, stiskneme tlačítko *Vyhledat účtenku*. Otevře se tabulka s položkami účtenky, označíme požadované zboží a zmáčkneme tlačítko *Reklamace*. Otevře se pole pro zápis údajů o odběrateli. Zapíšeme zde spojení na zákazníka a popis vady výrobku, stiskneme *Uložit* a můžeme vytisknout doklad pro zákazníka. Reklamace bude zapsána do modulu Reklamace, kde ji lze dále editovat. Viz obrázek na následující straně.

# **1.11. Opětovné vychystání závěrky pro export**

Po spuštění této funkce klikneme na šipku u vyhledávacího políčka a zvolíme den pro vychystání závěrky. Po jeho vybrání klikneme na tlačítko *Připravit k odeslání* (může se použít i opakovaně a soubory poté odeslat najednou). Vytvoří se soubor, který odešleme stejně jako denní závěrku.

# **1.12. Kontrola zaplacených záloh**

Zde můžeme tisknout přehledy zaplacených záloh. Vybereme požadované třízení a stiskneme tlačítko Výpis záloh. Pro plnou funkci je nutné mít nastavenu skupinu daňových záloh v nastavení pokladny. Pro toto nastavení kontaktujte linku Hot line naší firmy. Dále musíme mít karty zboží spadající do této skupiny založeny na skladě, z kterého prodává pokladna a zároveň musí být tyto karty označeny jako Služba (neodečítá se ze skladu). Toto označíme v ceníkové kartě, v záložce nastavení.

# **1.13. Aktuální stav pokladen**

Je zde možný náhled na stav všech pokladen, které má daný obchod k dispozici. Podobná tabulka jako při stisku klávesy **[F8]** v modulu pokladny, zobrazí se však stav na všech pokladnách. Údaje je možno vytisknout na účtenkové tiskárně - *Tisk stavu*. Nejdůležitější je údaj o stavu pokladny a tržbě v cizí měně. Ostatní jsou informativní a vynulují se vždy po provedení denní závěrky.

Klávesou **[F8]** lze zobrazit informace:

- o celkovém stavu pokladny

o tržbě v hotovosti, kreditních kartách, poukázkách, stravenkách a cizí měně

- o příjmech a odvodech z pokladny
- o počtu zákazníků, vrácených a prodaných kusech

# **1.14. Aktuální seznam prodaných položek a prohlížení pohybů na prodejně**

### *1.14.1. Aktuální seznam prodaných položek*

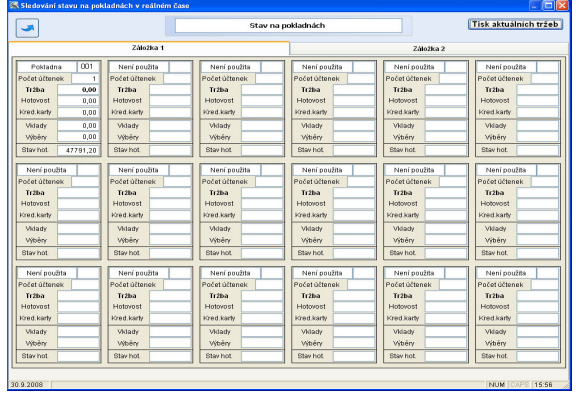

Musíme vybrat konkrétní pokladnu pomocí kláves **[Ctrl]**+**[Enter]**. Je zde zobrazen výpis posledních dvaceti prodaných položek před denní závěrkou. Je zde zobrazena celková prodejní cena a množství prodaného zboží.

### *1.14.2. Prohlížení pohybů na prodejně*

Je zde možnost prohlížet jednotlivé doklady o pohybu zboží (příjemky, převodky, dodací listy a výdejky) pro obsluhu, která nemá přístup na sklad. Lze využít např. pro kontrolu zboží, které bylo zasláno na provozovnu z centrály. Tuto volbu lze zakázat v číselníku uživatelů při nastavování individuálních uživatelských práv, viz 2.15. Číselník uživatelů. Prohlížení přecenění umožňuje zjistit aktuálně přeceněné položky s možností výběru skladu.

### *1.14.3. Nahrát ceník skladu do PDT*

Přenosné terminály PDT využijeme při pořizování počtu kusů jednotlivého zboží pro inventuru, případně pro vytvoření prodejky. Tento příkaz naplní přenosný terminál PDT daty o stavu skladu. Po nahrání dat je možné načítat položky do terminálu a následně je přenést do pokladny. Pokud se jedná o prodej, můžete účtenku uzavřít běžným způsobem. Pokud se jedná o sběr dat pro inventuru, položky načtené v prodejce vložíme do inventurního soupisu po stisku kombinace kláves **[Ctrl]**+**[I]**.

# **1.15. Individuální exporty, Exporty do účetnictví**

Po zadání volby do systému (provádí pracovník firmy APLS). Je zde možné exportovat např. stav skladů nebo prodeje do textového souboru. Tyto moduly jsou nastavovány pro konkrétní zákazníky.

# **1.16. Změna hesla pokladní**

Do první kolonky zadáme staré heslo, potvrdíme **[Enterem]**. Zapíšeme nové heslo, opět potvrdíme. V poslední kolonce se napíše nové heslo pro ověření a stiskne se dvakrát **[Enter]**, aby se nové heslo uložilo do systému.

# **1.17. Číselník zákaznických karet (číselník zákazníků)**

Zde se zobrazují zákazníci, kteří vlastní zákaznickou kartu (mají přiřazený EAN). Vyhledávat se dá podle EAN kódu nebo části názvu zákazníka. V levé tabulce je seznam zákazníků a v pravé se zobrazují základní údaje vybraného odběratele (kromě údajů o odběrech lze tyto údaje měnit, po zapsání změn je potřeba kliknout na *Uložit změny*).

# **1.18. Přijímání a odesílání dat a jejich zapracování do systému**

Pomocí následujících funkcí můžeme odesílat a přijímat data z prodejen do centra nebo opačně. Pro posílání dat je potřeba mít na obou místech správně nastavené připojení k internetu, založenou emailovou adresu a nastaven Outlook-Express. Je také možné nastavit přenos přes FTP server.

### *1.18.1. Vypracování dat pro odesílání*

Data se automaticky vychystávají při vypracovaní dokladů v systému. Odesílání dokladů je potřeba konzultovat se správcem systému.

#### *1.18.2. Odeslat připravené doklady E-mailem*

Na horní liště v programu WinShop klikneme na Prodej. Vybereme volbu Odeslat připravené doklady E-mailem a kliknutím ji otevřeme. Opět klikneme na Odeslat připravené doklady E-mailem. Pokud nemáme stálé připojení na internet, zobrazí se tabulka pro připojení, kde klikneme na Připojit. V bílém rámečku uvidíme průběh operace. Po odeslání se napíše informační hlášení o ukončení přenosu. Vše zavřeme pomocí ...

#### *1.18.3. Přijmout doklady z E-mailu*

Na horní liště v programu WinShop klikneme na *Prodej*. Vybereme volbu *Přijmout doklady z e-mailu* a kliknutím ji otevřeme. Stiskneme volbu *Načíst doklady z E-mailu*. Data se připraví k zapracování do systému. Většina dat se v tuto chvíli do systému zapracuje.

### *1.18.4. Odeslat a přijmout doklady z FTP*

Data lze přijímat a odesílat i pomocí FTP serveru. Postup je podobný jako pro přenosy e-mailem. Po kliknutí na Odeslat a přijmout doklady přes FTP se otevře tabulka, kde tuto volbu potvrdíme ještě jednou. Pokud nemáme stálé připojení na internet, zobrazí se tabulka pro připojení, kde klikneme na Připojit. V bílém rámečku uvidíme průběh operace. Po odeslání (přijmutí) se napíše informační hlášení o ukončení přenosu. Vše zavřeme pomocí .

### *1.18.5. Odeslat informaci o denní tržbě E-mailem*

Umožní odeslat informaci o denní tržbě na mail, který je vyplněný jako exportní mail v číselníku skladů.

### *1.18.6. Import dat z WinShop (E-mail, FTP)*

Na horní liště v programu WinShop klikneme na Sklad. Vybereme volbu Export a import dat – Win a následně Převod z WinShopu. Kliknutím na tuto volbu zapracujeme data do systému. Po dokončení operace se objeví hlášení o ukončení operace. Při použití e-mailu se data zapracovávají automaticky, tuto funkci je však potřeba spouštět vždy po přijmutí dokladů z FTP serveru.

#### *1.18.7. Přecenit ceny dle importovaného ceníku*

Automaticky přecení prodejní cenu dle zaslaného ceníku.

### **1.19. Tiskové sestavy - prodej**

Jsou to sestavy o tržbách a statistice prodeje. Ve vyhledávacích políčkách položku zapíšeme nebo myší najedeme na příslušné mezipole, šipka se změní na obrázek myši, klikneme levým tlačítkem a zobrazí se celý seznam. U požadované položky klikneme na tlačítko ve sloupci výběr (řádek zezelená), pak zmáčkneme volbu *Potvrdit výběr*.

- *A) Tržby dle DPH položkově včetně cizích měn* je to sestava, kde vybereme období a sklad, zobrazí se všechny účtenky rozepsané do jednotlivých daňových skupin.
- *B) Tržby dle DPH suma za každý den* zadáme příslušné období a sklad, sestava zobrazí celkové částky pro jednotlivé daňové skupiny za celý den.
- *C)* **Tržby položkový výpis DPH** otevře se karta *Pokladní kniha*. Zadáme datum, číslo skladu a pokladny. Zobrazí se zboží, které jsme v daném dni prodali.
- *D) Pokladní kniha, vrácené zboží -* Soupis vrácenek soupis veškerého zboží, které bylo vráceno. Opět musíme zadat požadované údaje.
- *E)* **Výpis slev za období** po zadání údajů se nám zobrazí slevy, které jsme poskytli v zadaném období.
- *F)* **Ziskovost střediska** v této funkci se nám zobrazí tržby podle zadaných podmínek.
- *G)* **Měsíční prodej** po zadání datumu se nám vždy zobrazí měsíční prodej, součet v prodejních cenách.
- *H)* **Tržby položkové dle typu platby včetně cizích měn** dle zadaných požadavků se zobrazí tržby rozdělené podle platby, hotovosti, kreditní karty, stravenky atd.
- *I)* **Tržby položkové dle typu platby suma za každý den** stejná funkce jako předchozí, jen jsou tržby rozděleny podle dnů.
- *J)* **Výpis kreditních karet, poukázek a stravenek** v této sestavě si můžeme zobrazit výpis prodejů na kreditní karty, poukázky a stravenky za zadané období, sklad a pokladnu.
- *K)* **Výpis plateb kreditními kartami a cizími měnami** zde se po zadání podmínek zobrazí buďto statistika prodejů pouze cizí měnou nebo kreditní kartou.
- *L)* **Rozbor prodeje dle času** po zadání požadavků, možnost rozdělení na dny, se zobrazí rozbor prodeje dle času.
- *M)* **Rozbor prodeje dle obsluhy** slouží pro získání statistiky prodeje podle obsluhy. Mohou se tak nastavovat odměny prodavačům podle hodnoty prodaných položek. Statistika prodaného zboží podle obsluhy nepracuje s celými účtenkami, ale pouze s položkami, tzn. že záleží na tom, kdo je ve chvíli pořizování zboží na účtenku přihlášen v programu, ne na tom, kdo účtenku uzavře.
- *N)* **Analýza účtenek** Tato funkce umožňuje získat výpis účtenek za zvolené období a sklad dle zadané celkové částky na účtence.

#### **Funkce pouze pro pokladnu:**

A) Soupis účtenek před závěrkou B) Výpis prodeje dle obsluhy

WinShop Std – Dotyková pokladna

### **Nejčastěji používané klávesové zkratky – platí pro ovládání z klávesnice**

#### *Možnosti vyhledávání:*

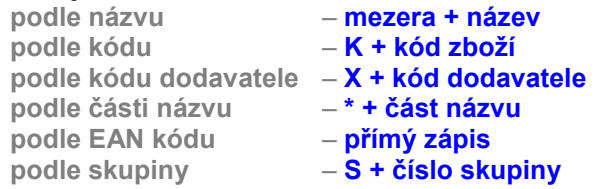

Vybranou položku potvrdíme kombinací kláves **[Ctrl]**+**[Enter]**.

#### **Mazání položky v otevřené účtence**

vybereme šipkami **[]** nebo **[**-**]** a stiskneme klávesu **[F3]** (kurzor musí být ve vyhledávacím okénku).

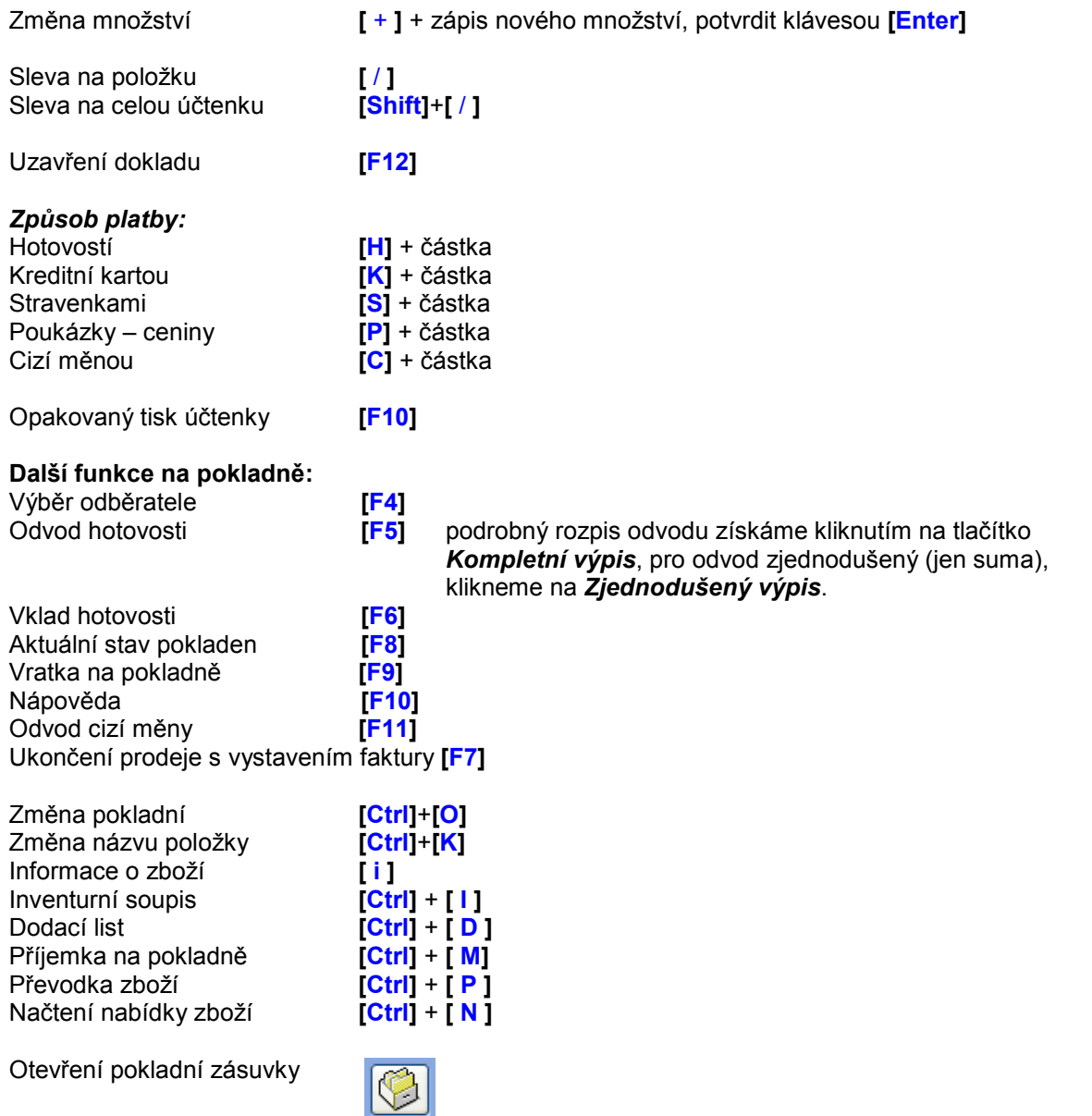

**PRO OBJEDNÁVKY SPOTŘEBNÍHO MATERIÁLU VOLEJTE: 242 408 751, 777 777 479 Dodáváme pokladní kotoučky pro jehličkové i termo tiskárny, barvící pásky, samolepící etikety**